**Application Note**

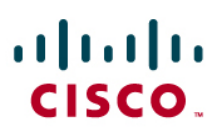

# Importing a new SIP Trunk service provider into CCA

This application note provides instructions for importing a SIP trunk service provider using the XML template onto the UC500 using Cisco Configuration Assistant (CCA) 1.9 or later.

This note allows an installer to permanently add a SIP Trunk Service Provider that is not in the SIP Trunk CCA drop down currently into their local CCA copy. The SIP Trunk Service Provider would provide the installer a XML file to be imported into CCA.

**Note: The SIP Trunk Service Provider has not been formally tested by Cisco but the Service Provider has tested the interop. Please contact the Service Provider for questions on the service.** 

## **Contents**

**Scope and Assumptions 2**

**CCA Configuration Procedures 2**

**Caveats and Limitations 3**

**For More Information 3**

### **Scope and Assumptions**

The information in this application note is intended for use by Cisco SMB Select-certified VARs and channel partners. It is assumed that users are familiar with configuration of basic voice and network features on the Cisco Smart Business Communications System (SBCS) using CCA.

The scope of this application note is limited to importing a new SIP Trunk service provider into CCA and is not intended to document configuration of additional or optional voice and networking features.

The procedures in this application assume the following:

- The UC500 has been setup for voice
- Basic network settings are configured.

## **CCA Configuration Procedures**

PRE REQUISITE: This requires the installer already have a **XML** file from the SIP Trunk Service Provider who needs to be imported into CCA

Perform the procedures in this section to use CCA.

- 1. Launch CCA and connect to the UC500.
- 2. Choose Configuration > Telephony > Voice > SIP trunk tab (Note with CCA 2.1 or later, the SIP trunk tab will move to Configuration > Telephony > Trunks > SIP Trunks)

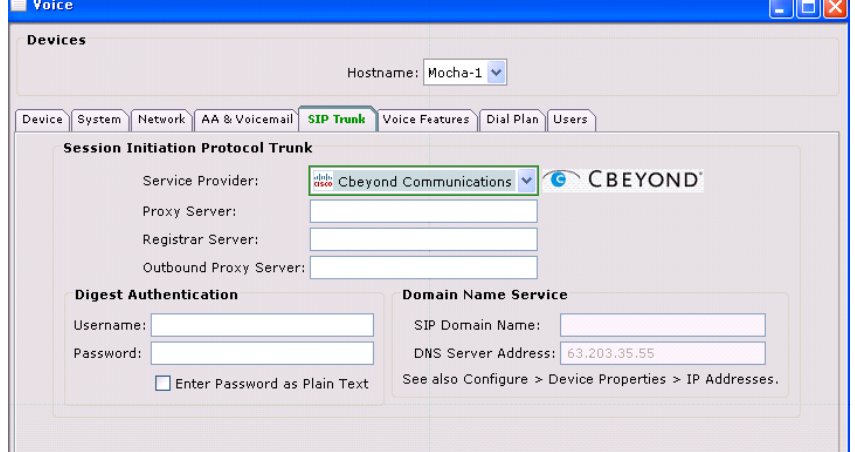

3. In the Service Provider pull down choose New. A pop up window will allow you to browse the local PC for the XML file (in this example – the file is called **MyNewProvider.xml**) and hit OK

## **Application Note**

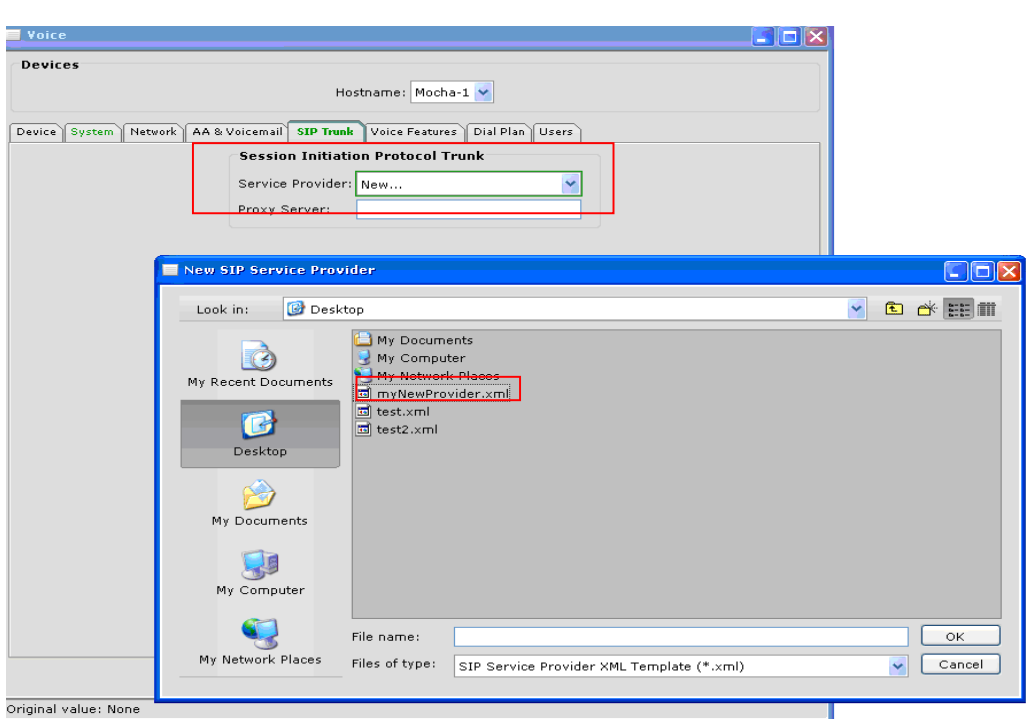

4. If the file is uploaded correctly, the new option will show up in the SIP Trunk pull down – in this case it will be called "My New Provider". Next to the pull down is an option to Browse if the user wishes to re upload the XML file with a newer revision

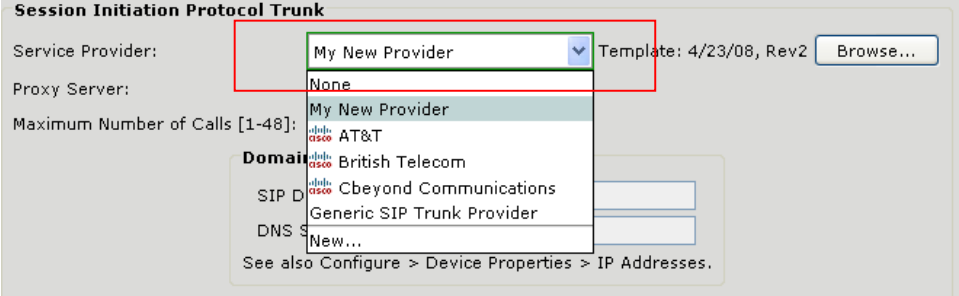

- 5. This "**MyNewProvider**" is now a permanent SIP Trunk Service Provider in this local CCA copy. This setting will be saved across CCA upgrades – this can now be used to populate the appropriate customer specific information for setting up a SIP Trunk.
- 6. If a UC500 already had a prior SIP Trunk configured, it is mandatory to first set the SIP Trunk pull down to **None**, hit **Apply**, and then choose the new SIP Trunk provider that was uploaded. It may also require re adding Inbound DID handling if those DIDs were associated to the SIP Trunk.

#### **Caveats and Limitations**

• The new SIP Trunk service provider will no longer be in the CCA drop down is CCA was uninstalled from a PC and then re installed or if a PC was completely re imaged

### **For More Information**

For more information on Cisco SBCS solutions, visit the Cisco Small Business Support Community at the following URL:

https://www.myciscocommunity.com/community/smallbizsupport?view=overview